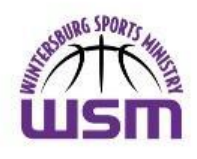

## **Wintersburg Sports Ministry Returning Player Registration Process SEYO Basketball: 2019 SEYO Spring Season**

## **Steps for Returning Player Registration***:*

- 1. Log on to<http://wpcsports.stage.signupsnap.com/#/home> (*link will also be available on our WPC Sports Ministry website at* [http://wpcsportsministry.org/wpc-basketball/\)](http://wpcsportsministry.org/wpc-basketball/)
- 2. Click on the Wintersburg Sports Ministry Logo
- 3. Enter your Email Address or Username in the "Email/Username" box.
- 4. Enter your Password in the "Password" box.
- 5. Click the "Log In" button.
- 6. **If you forgot your password:**
	- ➢ Click on "Forgot Your Password?"
	- ➢ Enter your email address in the "Email" box and click the "Submit" button
	- ➢ You will see a popup box on your screen which indicates, "*Reset password link has been sent to your registered email*."
	- ➢ You will receive an email from **SignUp Snap** with a link to set up a new password
	- ➢ If you still have problems, please contact us at [registration@wpcsportsministry.org](mailto:registration@wpcsportsministry.org)
- 7. Enter **ALL** Account and Child(*ren*) Information on the following screens:
	- ➢ Parent1/Guardian1 Screen & then click "Next" at the bottom of the Screen
	- ➢ Parent2/Guardian2 Screen & then click "Next" at the bottom of the Screen
	- ➢ Child Info Screen, then *if necessary*, add another child by clicking on the "Add Another Child" at the bottom of the Screen. When finished, click "Next" at the bottom of the Screen. *Please make sure to enter your child's grade & t-shirt size.*
	- ➢ Medical Info Screen & then click "Next" at the bottom of the Screen
	- ➢ Additional Info Screen & then click "Next" at the bottom of the Screen
- 8. E-Signature Section Waivers & Agreements:
	- ➢ **A**. WPC Release of Liability, **B**. WPC Consent to Treatment, **C**. WPC Media Authorization, **D.** SEYO Member Agreement, **E**. SEYO Code of Conduct, **F**. WPC Sports Ministry Participation Record Agreement & **G**. WPC & SEYO Concussion Agreement: Read the Agreements and then click on the circle to the left of "*I/We have reviewed, read and accept*" and then click "Next" at the bottom of the Screens ➢ Account Signup Summary Screen: **A.** Click the "Sign Here" button, **B.** Enter your electronic signature in the box, **C.** Click the "Save" button **D.** Select the designated parent/guardian who signed the e-signature box at the bottom and then **E**. Click the "Submit" button

9. You will now be on the Activity SignUp Screen. Click on "2019 SEYO Spring Basketball" under New Activity Signups.

- ➢ **First Player:** If you are paying for the First Player in your family, **A.** Select the child from the dropdown menu, **B.** Select the "*WSM Registration Fee for First Player"* Slider by clicking on the slider and move it to the right until it turns blue. **C.** If you are ordering a WSM Uniform, click the *"WSM Uniform Top and Bottom"* Slider and move it to the right until it turns blue. **D.** Click the "*Next"* Button. **E.** You are now on the Activity Payment Screen. Click the "Payment" Button. **F.** You are now in Paypal. You can either pay through Paypal or pay with a Debit or a Credit Card. *You will receive a confirmation email from Paypal once you have completed the payment process.*
- ➢ **Additional Player(s):** If you are playing for an Additional Player in your family, **A.** Select the child from the dropdown menu, **B.** Select the "*WSM Registration Fee for Additional Player"* Slider by clicking on the slider and move it to the right until it turns blue. C. If you are ordering a WSM Uniform, click the *"WSM Uniform Top and Bottom"* Slider and move it to the right until it turns blue. **D.** Click the "*Next"* Button. **E.** You are now on the Activity Payment Screen. Click the "Payment" Button. **F.** You are now in Paypal. You can either pay through Paypal or pay with a Debit or a Credit Card. *You will receive a confirmation email from Paypal once you have completed the payment process*
- 10. If you are purchasing a uniform for your child, please fill out the WSM *Uniform Order* Form.

## 11. **Fees for 2019**:

\$200 for 1<sup>st</sup> child; \$175 for each additional sibling (or for 8<sup>th</sup> grade player who played in the

SEYO Winter Season); **\$55** for Uniform *(Top & Bottom)*

If you have any problems or questions, please contact us at: [registration@wpcsportsministry.org](mailto:registration@wpcsportsministry.org)